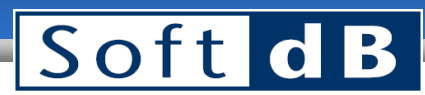

### smart**SMS-NET**

Sound Masking System

#### User Manual

This user manual describes how to use the smartSMS-NET Project Manager software to control a smartSMS-NET sound masking system. This document assumes that the Project Manager software was installed and appropriately configured by the commissioner.

#### **Step 1 Start the Project Manager Software**

Open the Project Manager software from the Start Menu or from a shortcut on the desktop.

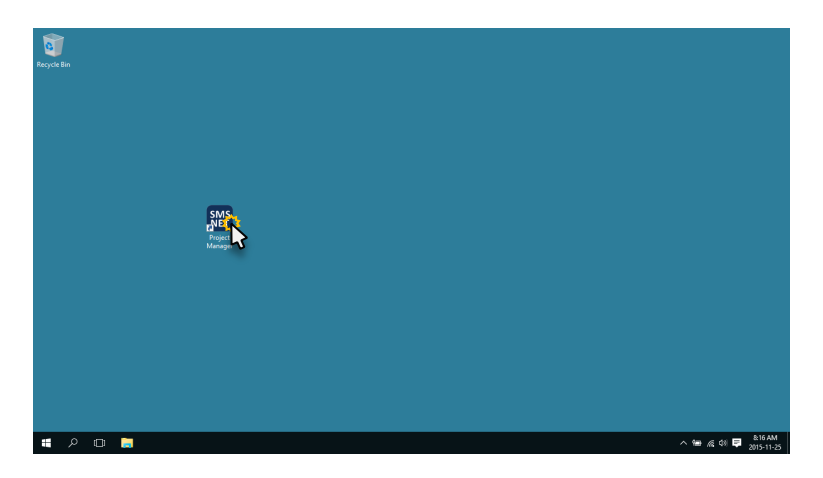

Once the Project Manager software is loaded, it will display the office layout with superimposed colored forms. These forms are called zones.

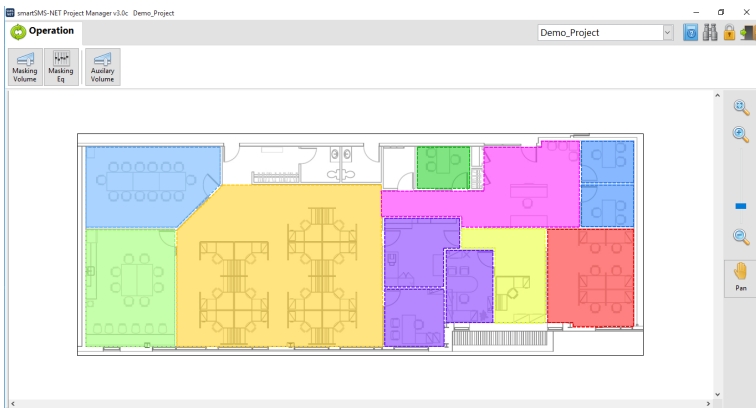

On large projects with multiple floors, you may have to select the floor from the top-right drop-down list.

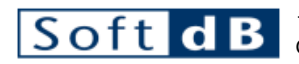

**Phone** 1 (418) 686-0993 **Toll Free** 1 (866) 686-0993

# Soft dB

#### **Step 2 Select a Zone**

Click on a zone to select it. You can select more than one zone by clicking on another zone or unselect the zone by clicking on it again.

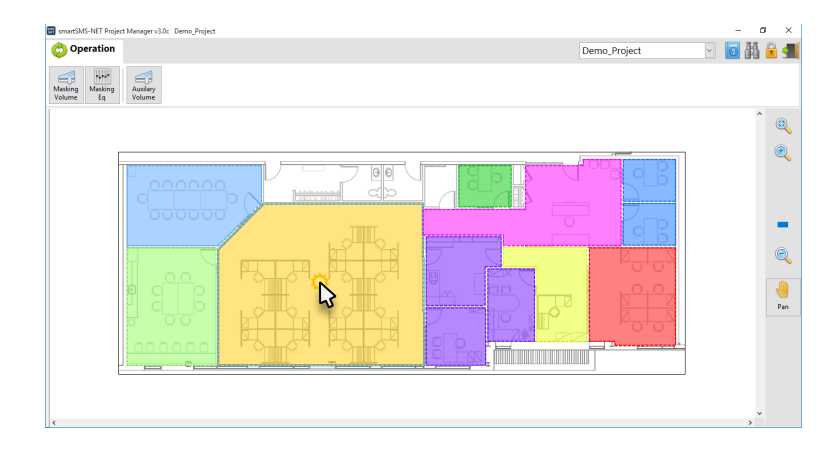

Note: You may have to click on the zone border to select it depending on how the Project Manager Software was configured.

#### **Step 3 Modify Parameters of Selected Zone(s)**

Once the zone(s) are selected, the parameters can be changed. The available parameters are:

- Sound Masking Volume
- Sound Masking Bass and Treble
- Auxiliary Volume (Music and Paging)

Change Sound Masking Volume

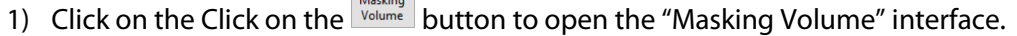

 $\bigoplus$ 

2) Click on the "Volume" field to enter directly the sound masking volume or click on "+/-" buttons to lower or increase the volume. Click on the "Mute" check-box should the sound masking be muted.

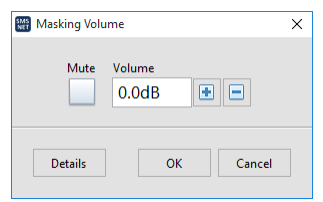

Note: Sound masking volume ranges from -90dB (min) to +20dB (max). The calibrated level is 0dB.

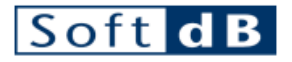

## SoftdB

#### Change Sound Masking Bass and Treble

- $\overline{v_{\phi}v_{\phi}v}$
- 1) Click on the  $\frac{\text{hasking}}{\text{Equation}}$  button to open the "Masking Eq" interface.
- 2) Click on the bass and treble fields to change the low frequency and high frequency gain of the sound masking equalizer.

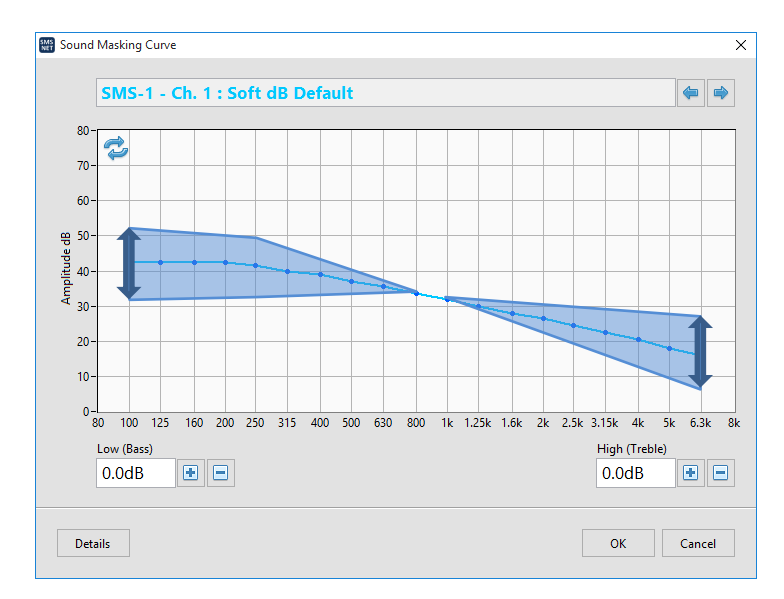

#### Change Music/Paging Volume

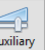

- 1) Click on the  $\frac{A_{\text{wollary}}}{A_{\text{volume}}}$  button to open the "Auxiliary Volume" interface.
- 2) Click on the "Volume" field to enter directly the auxiliary volume or click on "+/-" buttons to lower or increase the volume. Click on the "Mute" check-box should the music and paging be muted.

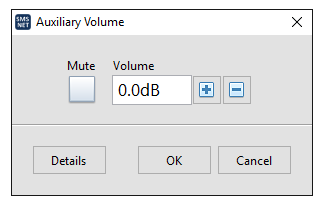

Note: Music/Paging volume ranges from -90dB (min) to 0dB (max).

#### **Step 4 Exit Project Manager Software**

Once the changes are performed, you can simply exit the software by clicking on the "X" at the top-right corner

of the window or on the **button on the top-right corner of the interface.** 

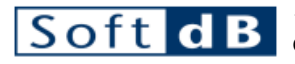